# Important Message from EWTN:

## **SATELLITE CHANGE IN SEPTEMBER**

**This message does not apply to the majority of our viewers who watch EWTN programmes on SKY or with their own dish on**  *Astra 2G***, where the other channels, eg. BBC, are all in English.** 

**It only applies to those watching EWTN on** *Hotbird* **where the majority of other channels are in Italian and other foreign languages.** 

#### **Message**:

On the 30<sup>th</sup> September, on *Hotbird*, the present EWTN channel will cease. The new EWTN channel will commence on the  $1<sup>st</sup>$  September, so for the entire month of September EWTN will be in both places.

#### **However, during September, you must install the new EWTN channel.**

#### **You can do this in 3 ways:**

**1.** Follow the instructions overleaf, possibly with a friend to help, and install the new EWTN channel yourself. It may only take 10 minutes.

**2.** Call the *EWTN Helpline* below, with a friend if it helps, and be guided over the telephone.

**3.** Call your local Satellite TV installer and show him the instructions below. Your local installer may charge you for assisting with the set-up.

*EWTN Helpline*, run by **"***Christian TV"*, can be contacted on **00 44 1260 633 700**. Please call the *EWTN Helpline* as soon as possible, then slowly and clearly leave your name plus your telephone number. If you know the *Make* and *Model* of your Satellite Box, you may leave that too. *Christian TV* will then call you back from 6<sup>th</sup> September onwards (in strict rotation) to make sure you are on the new EWTN frequency before the end of September. Please do call now leaving your details so you will be dealt with earlier rather than later.

### **INSTRUCTIONS:**

#### **New HOTBIRD details:**

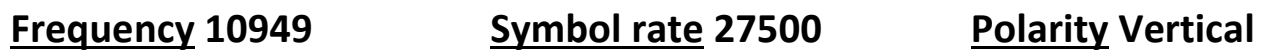

This is how to get the new EWTN Hotbird signal, for example on *Technomate TM1000*. Other Satellite boxes will be similar but different.

- Press *Menu*, make sure *installation* is highlighted in blue, and press *OK*.
- Arrow down to *Advanced Search* and when in **yellow**, press *OK*.
- At this point you can verify you are a Hotbird viewer as the Satellite line will show 13.0E. If this is not so, do not continue.
- Arrow down to *Transponder* line, (*transponder* will turn blue/yellow).
- Press the **Green button** (between the yellow and red buttons). Transponder will show 00.000.
- Now insert the number **10949** using your numeric keys.
- Arrow down to *Symbol rate* and insert **27500**.
- Arrow down to *Polarisation* which should be **V**. (If it shows *H*, press *OK*, arrow to *V*, and press *OK*.)
- Arrow down to *Search type* , arrow Right until it shows *FTA only*.
- Arrow down to *Network search* which must be **OFF** (so if *ON*, arrow to right to make *OFF*)
- At this point a *TM1000*, for example, will show yellow and blue lines with a percentage. (If you have 2 red lines, you need to call the *EWTN Helpline* as there is insufficient signal).
- Press the small **Red button** next to the Green button (do not press the red button at the top of the remote as this will destroy all you've done so far!)
- Press *Exit* 4 times and you should find EWTN towards the end of your channel listings. If it has failed to happen, please call the *EWTN Helpline* 00 44 1260 633 700 run by *Christian TV.*

**Please Note**: EWTN in its old position will never work, and the new EWTN will generally be in the last 10 channels on your satellite box. You can arrow up or left from no. 1 to get there more quickly. If EWTN has sound and no picture, you are probably on *EWTN Radio* and not *EWTN TV*.